## **Una colomba per Pasqua con Inkscape**

Con **Inkscape** possiamo creare velocemente delle originali decorazioni per Pasqua. Lo **Crea tracciati**. Vediamo come disegnare una colomba pasquale.

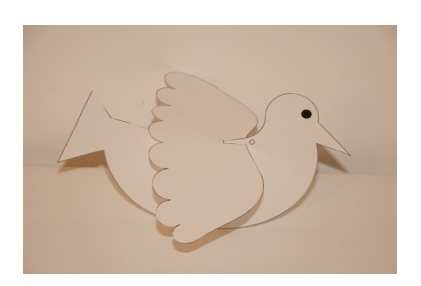

In un nuovo documento dobbiamo disegnare la sagoma della colomba con Crea tracciati. Con **Modifica nodi**

possiamo poi intervenire sui singoli punti e perfezionare il lavoro dando la giusta curvatura.

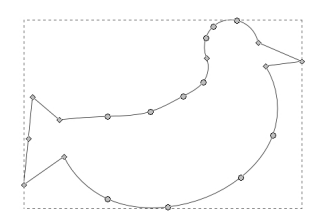

Con Crea ellissi aggiungiamo l'occhio nero e un piccolo cerchio, dal solo contorno nero e l'interno bianco, che serva per praticare un forellino dove far passare un filo per appendere la nostra colomba.

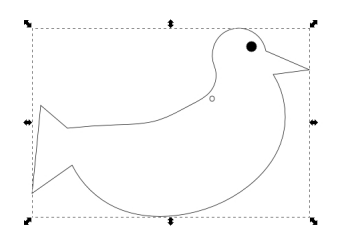

## **Una colomba pasquale con Inkscape**

Procediamo sempre usando Crea tracciati per creare le ali e con **Crea rettangoli** disegniamo un rettangolo sottile che dovrà essere ritagliato per poter inserire le ali sul corpo della colomba.

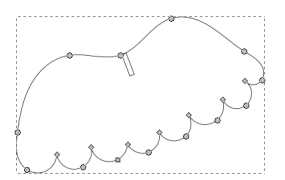

Terminato il lavoro salviamo con **File/Salva come**.

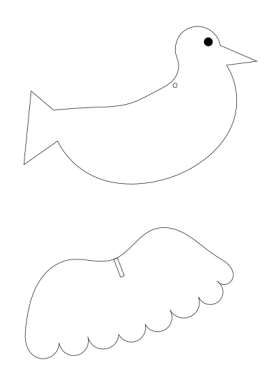

Infine stampiamo con **File/Stampa**.

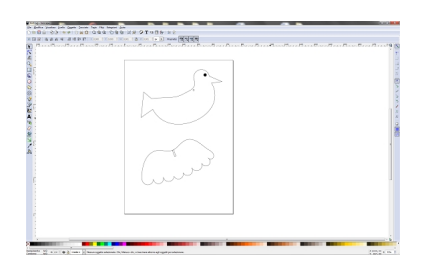

## **Una colomba pasquale con Inkscape**

Ora non ci resta che ritagliare i pezzi e assemblarli.

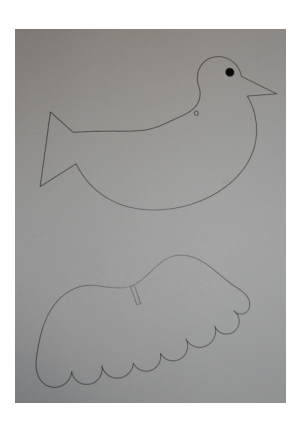

Possiamo usare cartoncino colorato e colombe di diverse misure per ottenere una giostra da appendere.